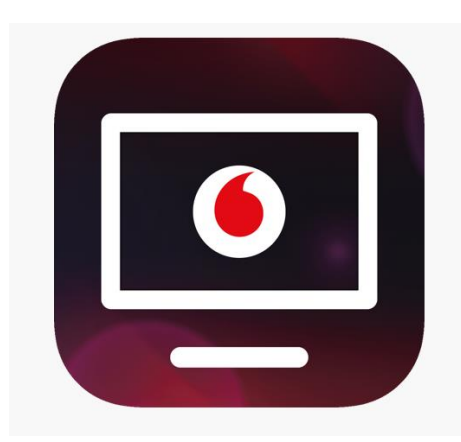

# **Vodafone TV mobile app (Android OS)**

## Sign in to the app

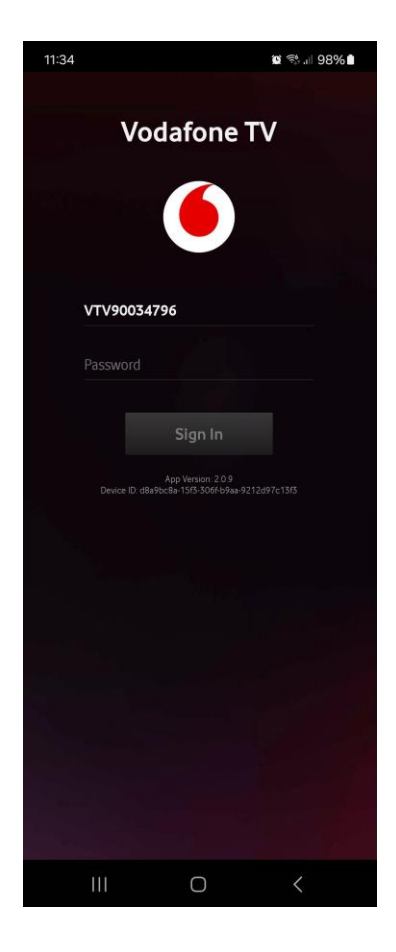

After starting the application, enter the login name and password received in the SMS from Vodafone.

The name is unchangeable, always in the form VTV9\*\*\*\*\*\*.

You can set your own password in the My Vodafone self-service.

After logging in, the Vodafone TV start screen will appear. In the top menu there are tracking options.

**My TV**, where recordings are primarily stored, I want to see, etc.

A **TV Guide** with real-time broadcast.

**On Demand** with an offer of films.

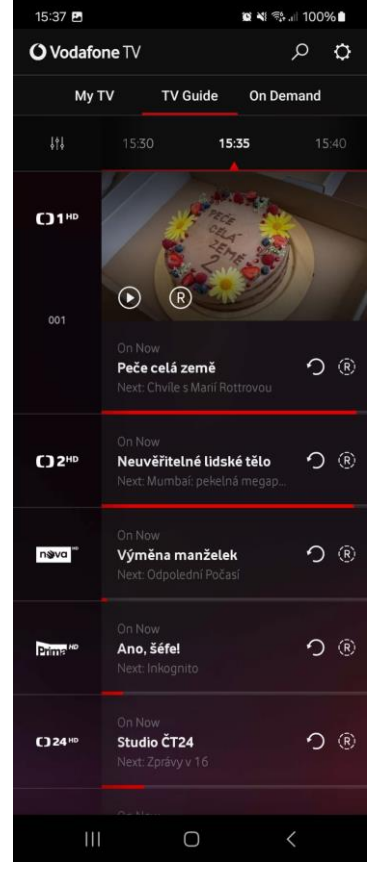

### Setting options

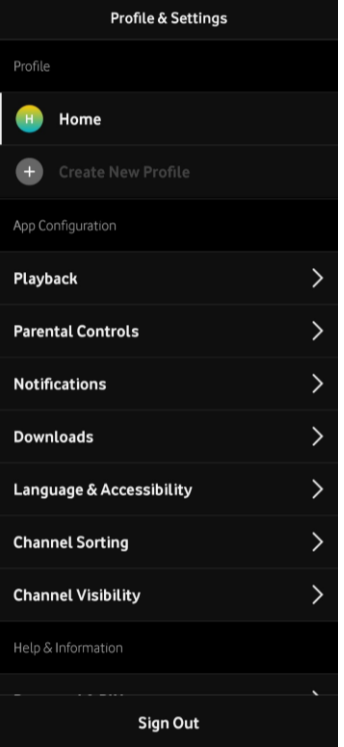

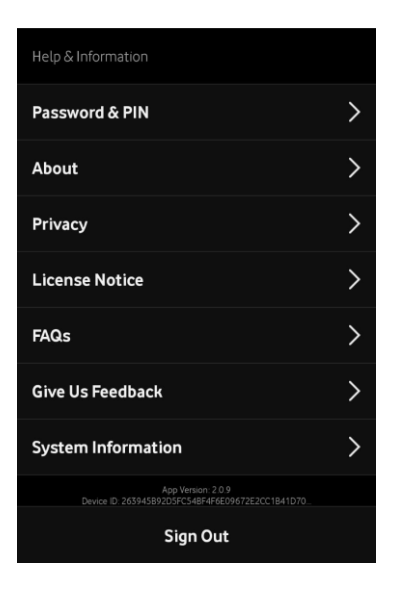

In the **Playback** options, we find the option to play the show/movie when it is transferred to the TV screen.

However, a set-top box from Vodafone that enables such sharing must be set up and connected.

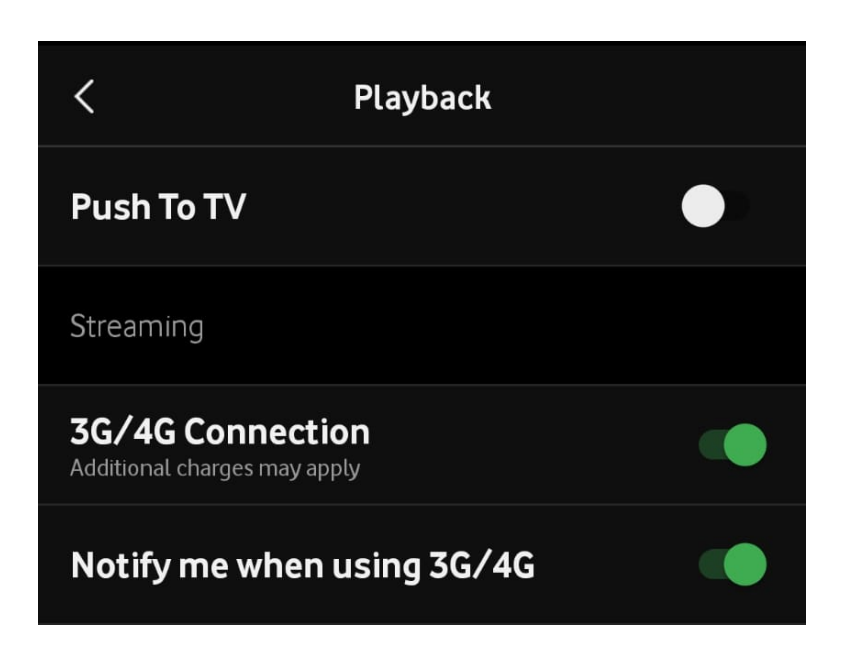

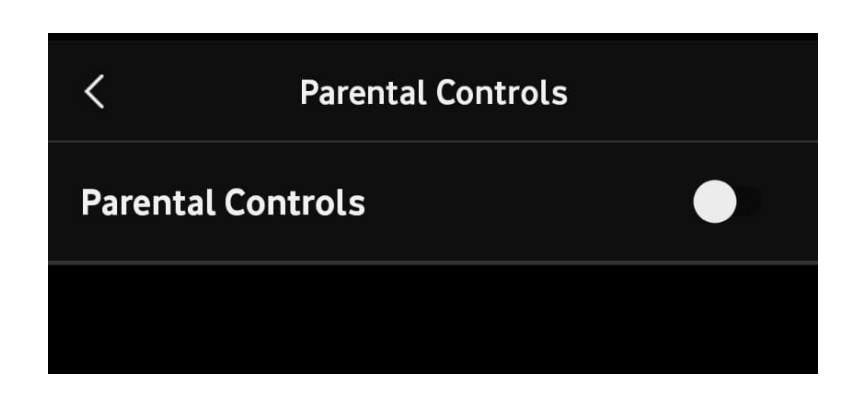

Another option is to turn on **Parental Controls**.

After switching on, you enter your PIN (universally 1234) and the options for which age group you want to enter restrictions will be displayed.

In **Notifications** you can set options for various notifications that interest you.

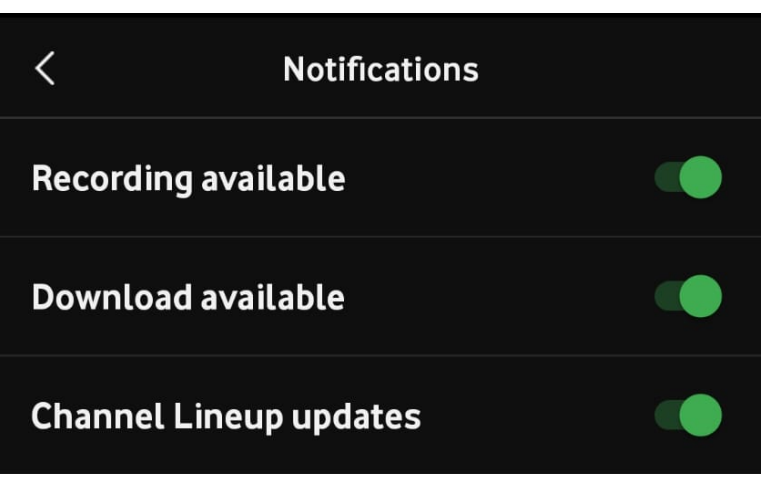

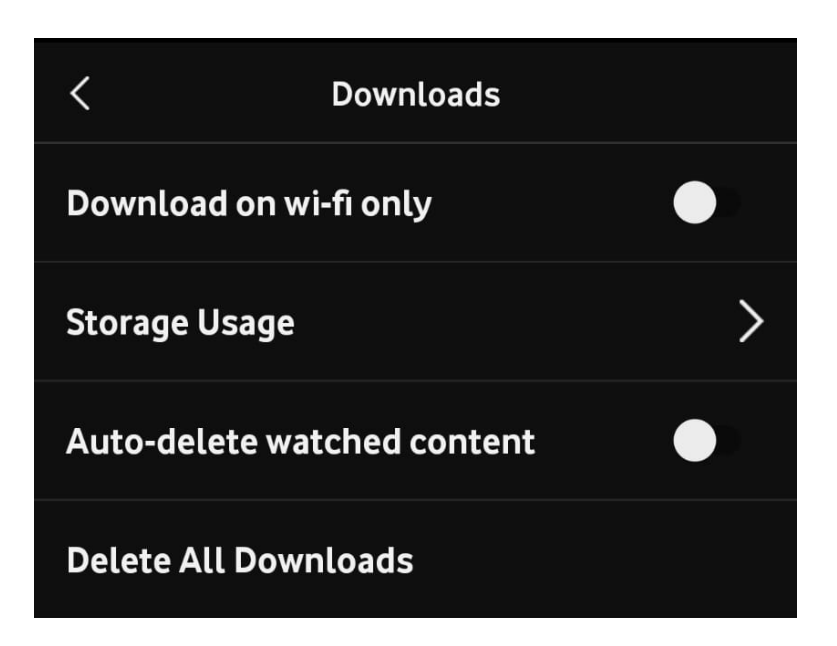

In **Downloads**, we can set the content to be downloaded only via Wi-Fi, so it does not happen that the activated data on the mobile are accidentally used up.

We can see how much recording storage capacity we are using, have already viewed content automatically deleted, or cancel all downloads at once.

#### **Channel Sorting** will

allow us to arrange the channels as we prefer.

See image to the right.

### $\langle$ **Channel Sorting** To change the order of the available channels, drag & drop a channel to a new position or tap on the channel number to select multiple channels. Only applies to this device. Reset to Default > CJ1<sup>HD</sup> ČT1HD Ш  $\overline{2}$ C<sub>2<sup>HD</sup></sub> ČT<sub>2</sub>HD Ш  $\Box$  $\overline{3}$ nswa<sup>"</sup> Nova HD Prima<sup>HD</sup> Prima HD Ш  $\overline{4}$ C)24<sup>HD</sup> ČT 24 HD 5 Ш

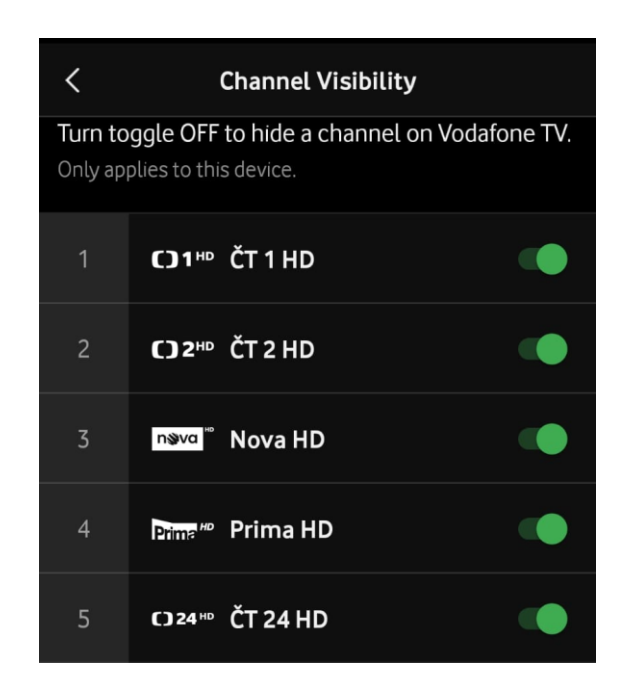

**Channel Visibility** is useful if the amount of them bothers us and we do not watch them.